codrivemeet Fiche de prise en main Signer la feuille de présence

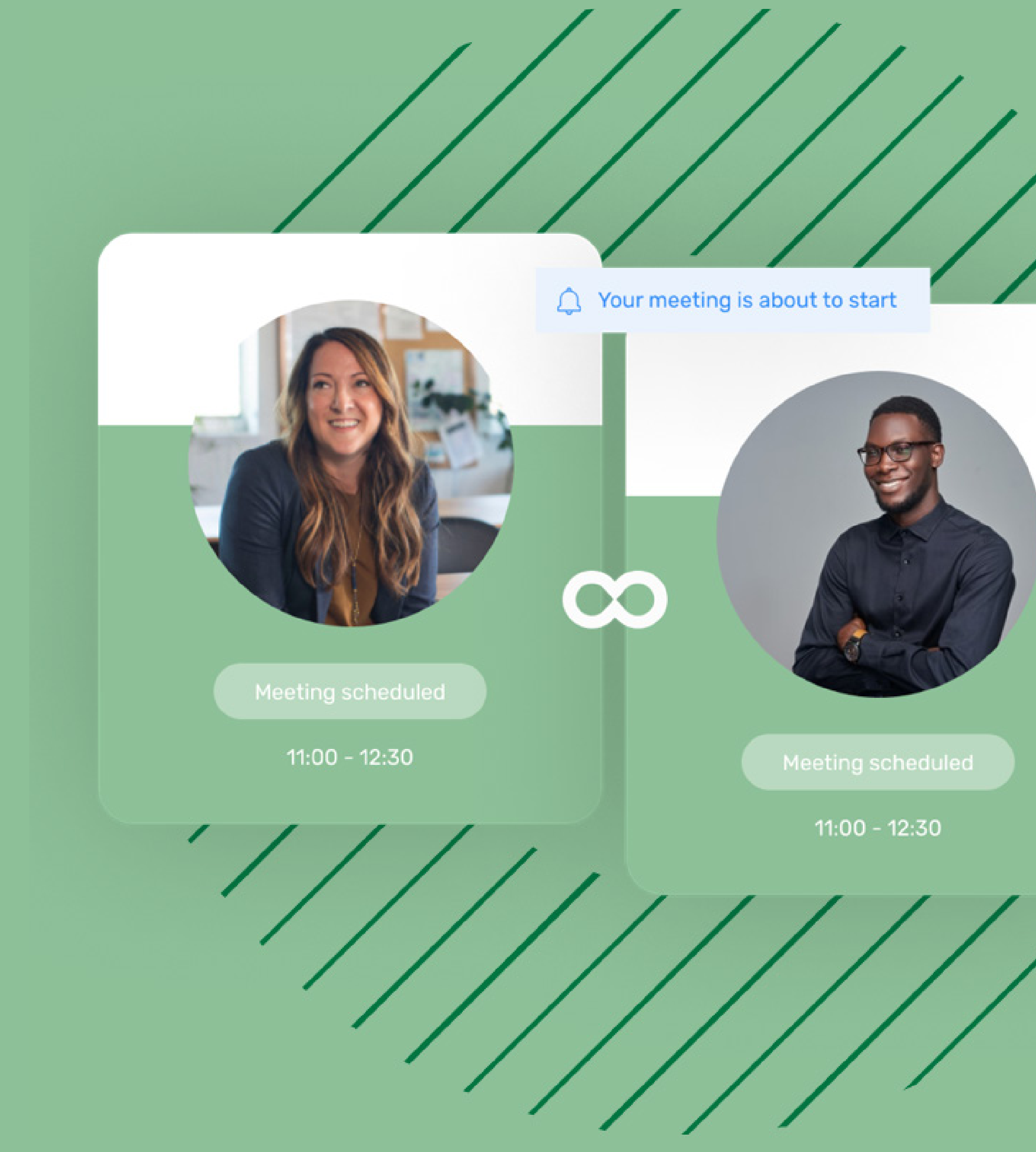

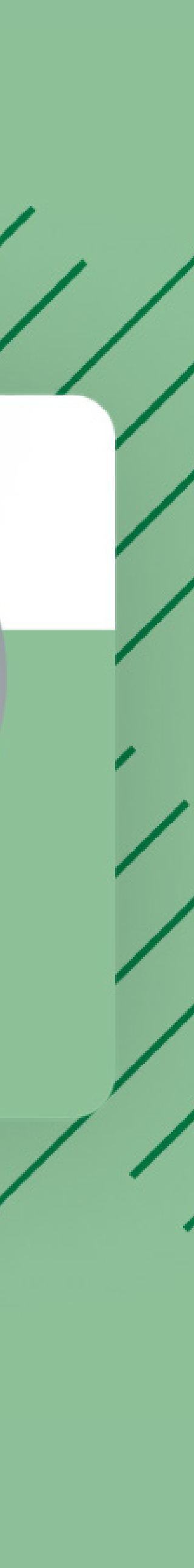

# Fiche de prise en main Signer la feuille de présence

## Téléchargez le document signé

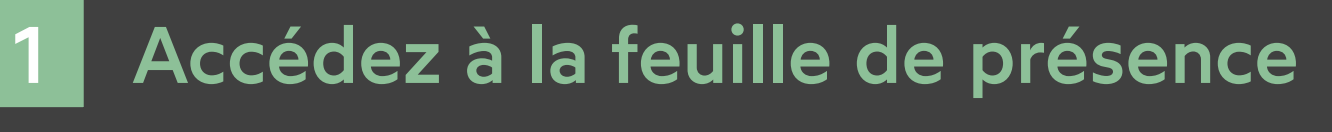

### Signez la feuille de présence 2

- Depuis votre messagerie, accédez à l'e-mail intitulé **1 Feuille de présence à signer**.
- Cliquez sur le bouton **Lire et signer le document**. **2**

LIRE ET SIGNER LE DOCUMENT

Votre navigateur s'ouvre et vous êtes redirigé vers la **3** plateforme de signature, où vous pourrez consulter et signer la feuille de présence qui vous a été envoyée.

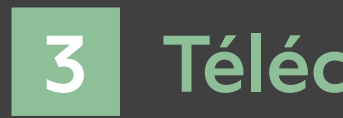

# codrivemeet

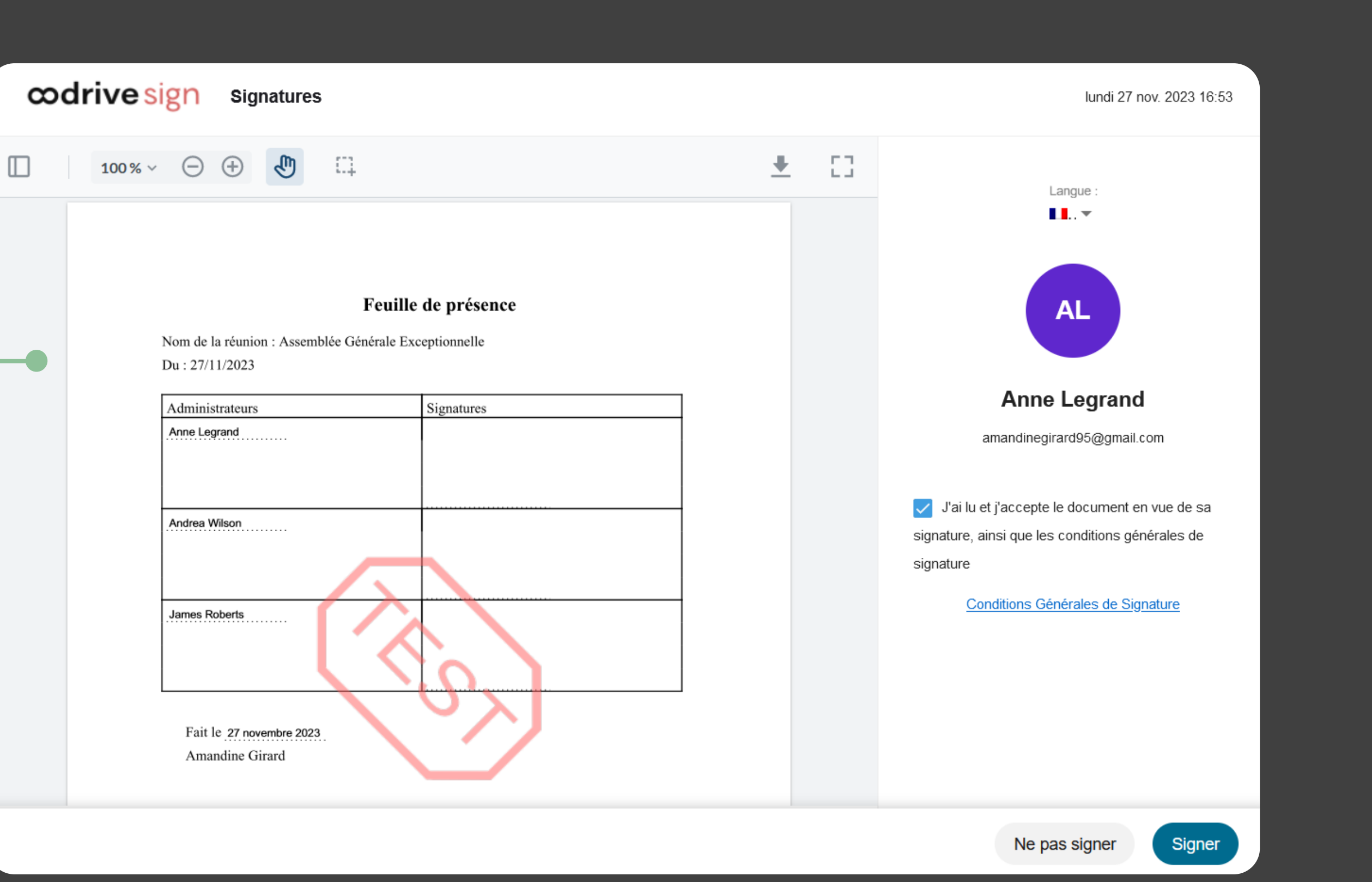

4 Saisissez le code à usage unique que vous venez de recevoir, puis cliquez de nouveau sur le bouton **Signer**. Depuis votre messagerie, accédez à l'e-mail intitulé **1 Oodrive Meet: votre document finalisé**.

- Consultez la feuille de présence en attente de signature. **1**
- Cochez **J'ai lu et j'accepte le document en vue de sa 2 signature, ainsi que les conditions générales de signature**, puis cliquez sur le bouton **Signer.**
- Si votre numéro de téléphone mobile est connu, vous recevrez **3** automatiquement un code sur votre téléphone.

Cliquez sur le bouton **Télécharger votre document validé 2** pour obtenir la version signée de la feuille de présence.

## $odrive$  sign

### **Bonjour Anne Legrand**

Oodrive Meet vient de valider la signature électronique de votre document.

Vous trouverez ci-dessous le lien pour télécharger le document validé.

Télécharger votre document validé

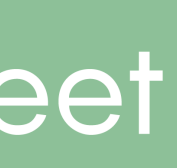

Sinon, sélectionnez la méthode de récéption de votre code à usage unique (SMS ou e-mail) et si nécessaire, renseignez votre numéro de téléphone mobile, et cliquez sur **Approuver**.

Une fois la feuille de présence signée par tous les participants, vous recevrez un e-mail vous permettant de télécharger sa version finale.